# *Release Notes - Zebra MC3300 Android Oreo 02-13-15.00-OG-U01-STD Release (GMS)*

**[Introduction](#page-0-0)**

**[Description](#page-0-1)**

**[Zebra Value Add Feature List from Nougat to Oreo](#page-1-0)**

**[Component Contents](#page-2-0)**

**[Installation Requirements](#page-6-0)**

**[Installation Instructions](#page-8-0)**

**[Device Compatibility](#page-10-0)**

**Known [Issues and Limitations](#page-13-0)**

### <span id="page-0-0"></span>**Introduction**

<span id="page-0-1"></span>Zebra MC3300 is the next generation key-based, rugged mid-range hand-held mobile computing device. MC3300 supports multiple form-factors offering a combination of different physical keys, data capture and memory options. Running on a stable Android-O (8.1.0) OS, MC3300 offers the Zebra Value Adds software solutions to enhance your Enterprise workflow.

The MC3300 is the professional-grade Android device built from the ground up for the Enterprise.

- · Zebra's Mobility Extensions (Mx)
- · Mobility DNA, a suite of mobility enabling applications, development tools and utilities
- · Most advanced scan engine with longer range data capture capability
- · Rugged and ready for every day Enterprise use inside and outside the four walls

## **Description**

Android O 02-13-15.00-OG-U01-STD (GMS) is the first Android Oreo release to support MC3300. The software update for MC3300 will deliver fixes, updated security and many feature enhancements listed in the next section. This release documentation contains the details of the OS release – features, instructions, component details, part numbers supported and known issues/limitations.

## <span id="page-1-0"></span>**Zebra Value Add Feature List from Nougat to Oreo**

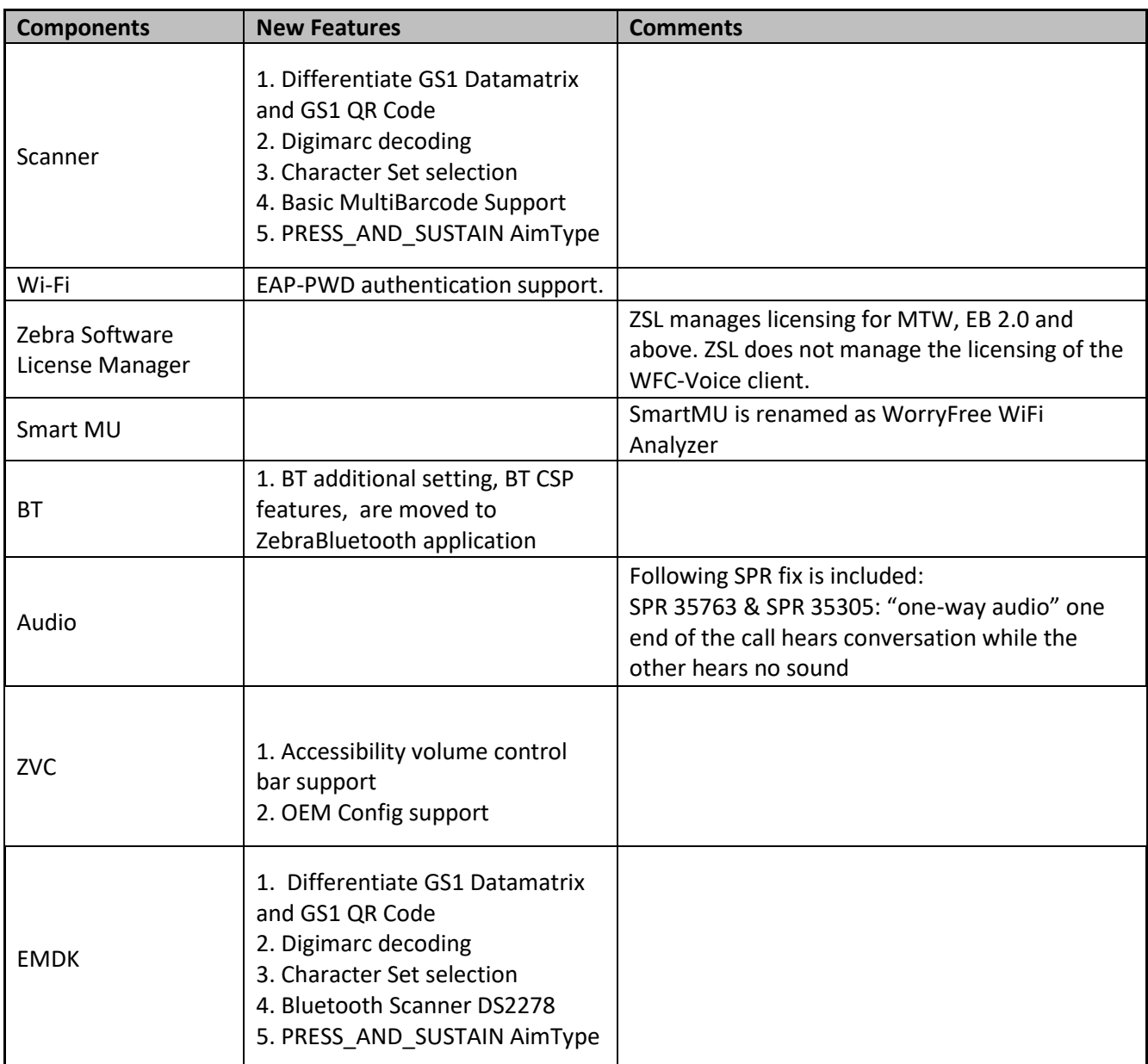

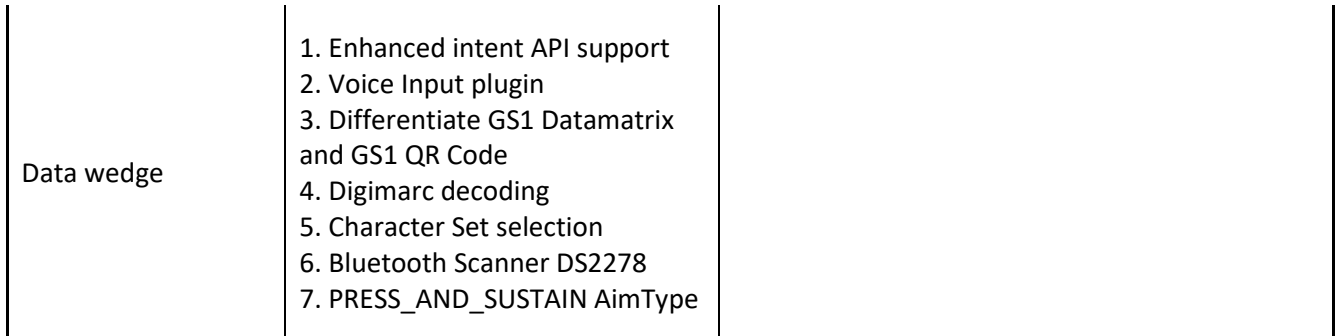

## <span id="page-2-0"></span>**Component Contents**

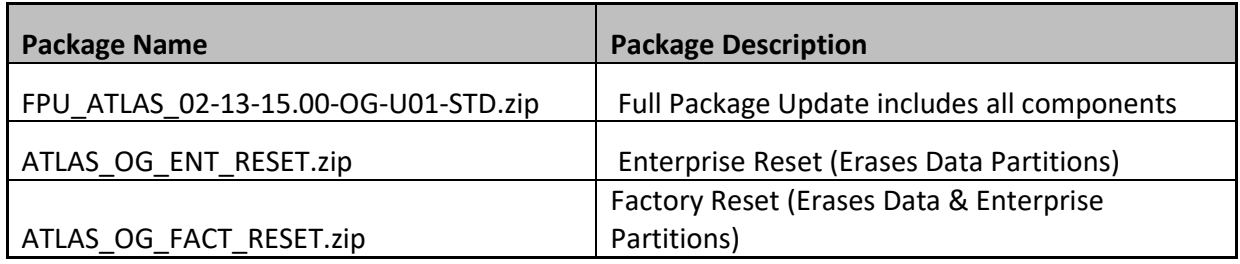

## **Component Version Info**

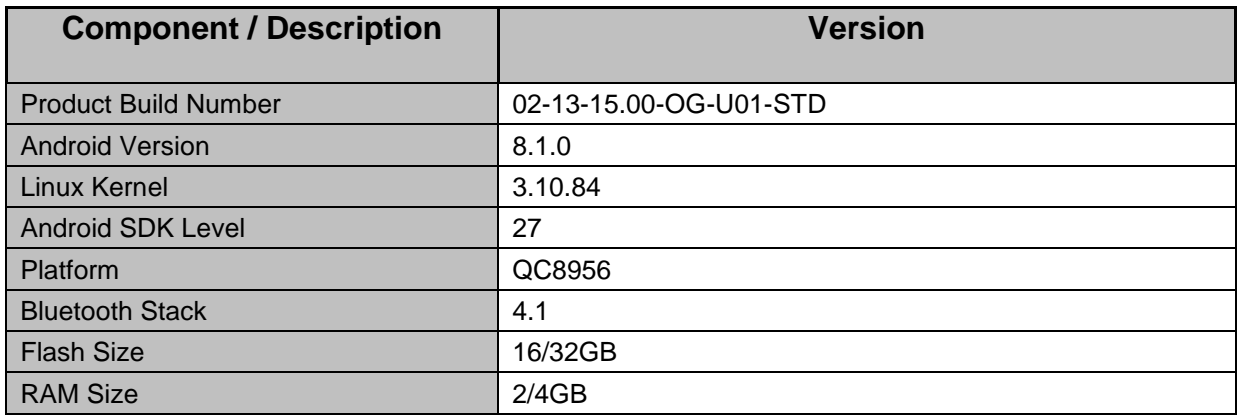

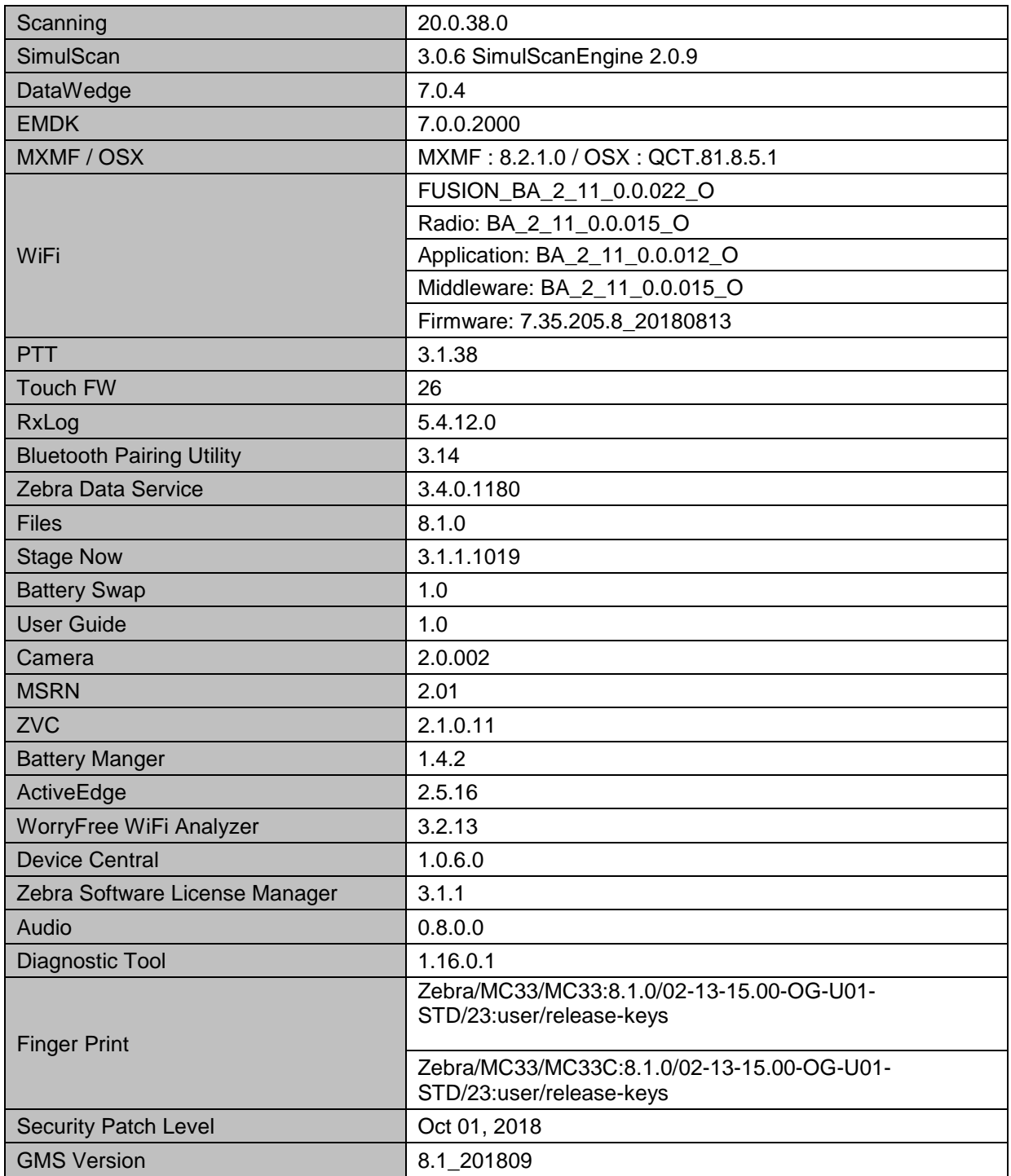

Following is the list of SPRs which are either fixed new in Oreo or fixed in earlier OS versions and carried forward to Oreo OS version:

SPR-32125 -- Resolved out of memory issue observed in firmware .

SPR-32320 -- Resolved an issue wherein WIFI disconnects

SPR-32403 -- Resolved an issue wherein Scanning Invokes toggling between tab in google chrome

SPR-32611 -- Resolved an issue wherein device disconnects from WLAN network

SPR-32626 -- Resolved an issue wherein remap capacitive buttons BACK HOME MENU SEARCH using EMDK or StageNow results in Unsupported Key error

SPR-32647 -- Resolved an issue wherein Radio Driver fails, unbale to answer the calls.

SPR-32684 -- Resolved an issue wherein FTOverDS setting via StageNow was disabled

SPR-32699 -- Resolved an issue wherein device takes 4 minutes to connect WIFI after undocking from Ethernet cradle

SPR-33049 -- Added API to set the pin screen lock

SPR-33207 -- Resolved an issue wherein DDT was showing battery Cycles always Zero and a Green OK flag

SPR-33311/34046 -- Resolved Voxware issue with MODCOM ONE HS3000/BTH 430) with OpenSLES Audio SCO Channel and Mic when RS507 BT Disconnects

SPR-33425 -- Resolved an issue wherein Mx Framework was not working properly after installing previous patch

SPR-33462 -- Resolved an issue wherein Keymapping CSP is being suspended when device locks

SPR-33521 -- Resolved an issue wherein PingID Failed to run

SPR-33671 -- Resolved an issue wherein EMDK profile update failed to add WIFI profile if username contains backslash followed by number

SPR-33812 -- Resolved an issue wherein NONE selection is not available when SIM card is in device

SPR-33862 -- Resolved an issue wherein screen Time off settings using display manager CSP was not working

SPR-33981 -- Resolved an issue wherein Czech Republic Regulatory Country cannot be set using Wifi config profile via StageNow

SPR-34028 -- Resolved a Microphone performance issue when device is in speakerphone mode.

SPR-34083 -- Resolved an issue wherein Disable WWAN Radio via AirWatch using StageNow XML Failing to Bind

SPR-34145 -- Resolved an issue wherein indexing of the WEP key was not handled correctly in framework as well as in WifiConfig.csp

SPR-34175 -- Resolved an issue wherein device information is missing when used with right-to-left languages

SPR-34259 -- Resolved an issue wherein limit USB usage to allow external storage only using UsbMgr

SPR-34278 -- Resolved an issue wherein 2.4 GHz Connectivity on WLAN lost after few minutes

SPR-34311 -- Resolved an issue wherein Fully Qualified Domain Name (FQDN) blocks the device to acquire IP address due to parsing error

SPR-34313 -- Resolved an issue wherein the device generates keyScanCode 228 automatically after it goes to standby

SPR-34338 -- Resolved an issue wherein the Device was not able to process received EAP request even after multiple attempts from AP resulting in DEAUTH from AP

SPR-34346 -- Resolved an issue wherein Velocity app installation was not persisting after reboot

SPR-34349 -- Resolved an issue wherein large audio gaps and some generic network issues seen in device

SPR-34353 -- Resolved RxLogger issue

SPR-34429 -- Resolved an issue wherein Data Wedge did not load the "default Profile0" as per the expectation

SPR-34432 -- Resolved an issue wherein NTP is not able to sync time based on the interval

SPR-34441 -- Resolved an issue wherein each mail content Sync Feature is causing the issue

SPR-34445 -- Resolved a DS3678-ER no beam issue

SPR-34448 -- Resolved an issue wherein the device was unable to detect external SDCARD post suspend

SPR-34472 -- Resolved an issue wherein framework is unable to throw transaction too large exception

SPR-34578/34579 -- Resolved an issue wherein headset audio volume is too low when used with VoIP applications

SPR-34590 -- Resolved an issue wherein MX Framework does not restart after being killed by lowmemkiller

SPR-34595 -- Resolved an issue wherein StageNow failed to locate xml file in sdcard

SPR-34614 -- Resolved an issue wherein data Wedge goes into a condition where scanner cannot be enabled due to quick enable and disable the scanner via intent APIs

SPR-34648 -- Resolved an issue wherein DHCP Client was crashing

SPR-34679 -- Resolved an issue wherein error seen when setting Band Selection to Auto via StageNow

SPR-34757 -- Resolved an issue wherein reboot loop - issue manifests during DHCP assignment on VC80 device

SPR-34781 -- Resolved an issue wherein data wedge is sending char 10 instead of char 13

SPR-34888 -- Resolved an issue wherein Key programmer app fails to launch

SPR-34894 -- Resolved an issue wherein DATAWEDGE PROFILE RANDOMLY DISABLING CAUSING SCANNER TO STOP

SPR-34970 -- Resolved Speech Quality issue.

SPR-34972 -- Added DW new implementation to avoid delay in enable and disable the scanner

SPR-35054 -- Resolved an issue wherein the device Unable to scan MSI barcode due to insufficient quiet zone

SPR-35090 -- Resolved an issue wherein the device connected to network, but Wi-Fi icon shows an "X"

SPR-35414 -- Method to differentiate scanners support has been added

SPR 35763 -- Resolved an issue wherein "one-way audio" one end of the call hears conversation while the other hears no sound

## <span id="page-6-0"></span>**Installation Requirements**

Download both Full Package and Reset Packages (Optional). Read specific notes on OS-Upgrade and OS-Downgrade scenarios for more details.

#### **Specific notes on OS-Upgrade Scenarios:**

1. OS Upgrade behavior for normal upgrade is same as in previous releases. Data persistence is maintained for the normal upgrade scenarios.

Following are the examples of the normal upgrade scenarios:

- a. Nougat (GMS) -> Oreo (GMS)
- b. Nougat (NGMS) -> Oreo (NGMS)
- c. Oreo (GMS) -> Oreo (GMS)
- d. Oreo (NGMS) -> Oreo (NGMS)
- 2. When user performs **cross upgrade** from Nougat to Oreo, **system performs automatic enterprise reset**.

Following are the examples of **cross upgrade** scenarios where automatic enterprise reset is performed by the system:

- a. Nougat (GMS) -> Oreo (NGMS)
- b. Nougat (NGMS) -> Oreo (GMS)

#### **Specific notes on OS-Downgrade Scenarios:**

**OS downgrade** behavior has changed in Oreo. Automatic enterprise data reset is performed when

the system detects OS downgrade operation.

Following are the examples of OS downgrade operations:

- a) Oreo (GMS/NGMS) -> Nougat (GMS/NGMS)
- b) Downgrading to lower level patch versions within Oreo

#### **General notes:**

There is a new feature **"Data reset screen"** introduced in Android Oreo to handle error scenarios while updating OS. This data reset screen is triggered when the system encounters error situations like continuous system service crash or any application crash during the OS update process. The data reset screen prompts user to select one of the following options

- a) "Try again"
- b) "Factory Reset"

Select option (a) "Try again" to continue the OS update process. Do not select option (b) "Factory Reset", as it will erase the user data.

## <span id="page-8-0"></span>**Installation Instructions**

### Using ADB Sideload

The installation instructions assume you have ADB installed on your PC (the adb drivers etc..) and your MC3300 has developer options enabled and USB debugging ON. Instructions on HOW TO enable ADB is also captured in the user guide.

- 1. Connect the MC3300 to the PC using the USB data cable or through the cradle.
- 2. You may need to pull down the top menu and if you see "USB for charging", touch it and then change it to "File transfers".
- 3. Open Command Prompt, run *"adb devices"* and check if you can see the device's serial number… If yes, proceed… if not, you will need to get the PC set up with the proper drivers or install an External SD Card.
- 4. You may also get a pop up on your PC (Win 7) that you will be connected as a Portable Media Player… this can be ignored.

#### ❖ **Download Image**

a) FPU\_ATLAS\_02-13-15.00-OG-U01-STD.zip listed above in content section b) Reset files (Optional)

- 5. Entering Recovery Mode
	- a. Choice 1: In Command Prompt, type *"adb reboot recovery"* and click enter.
	- b. Choice 2:
		- Reboot the device and keep the GUN (grip) trigger held
		- When Zebra Technologies logo appears on the screen release the trigger
- 6. Your MC3300 will reboot and put you on the Android Recovery screen.
- 7. If applying update via sideload Method
	- a. Use the Volume + and to highlight, "Apply update from ADB" and press the Power key to select it for applying OS upgrade package
	- b. Use the Volume + and to highlight, "Apply downgrade from ADB" and press the Power key to select it for applying OS downgrade package
- 8. With your Command Prompt open in the Host machine, type *"adb sideload"* command and

add a space and then drag and drop the Full Package Update zip file on to it and click enter.

- a. Your PC screen will show files being installed and a little blue horizontal progress bar on your device will show status... and after about  $6<sup>o</sup>$  minutes (could be 10+ minutes if installing GMS) it should be done and you should be back at the Android Recovery screen.
- b. Repeat above steps for all mandatory packages
- 9. *"Reboot system now"* is highlighted. Press the Power Key to Reboot.

10. Device reboots and you see Zebra on top and POWERED BY android at the bottom and after about 1 minute will transition to the MC3300 Touch Computer splash screen with 5 dancing white dots at bottom… it will stay at this screen for a little over another minute (could be another 7+ minutes if installing GMS) and then you are at the Factory "Welcome" screen.

11. If you installed a GMS BSP, you will need to complete the process by setting up Wi‐Fi and Email accounts and such. If on AOSP (non‐GMS), there is no process to follow.

12. At the Home Screen, we need to verify that the BSP upgrade took place and set the Date & Time.

- a. Go to "Settings" and scroll down to "About phone" and look at the "Build number". It should start with "02-13-15.00-OG-U01-STD". Now you are on the correct BSP.
- b. Setting the Date and Time. If you associate to a WLAN AP, do so now, as it should automatically set the time and date… the only thing left is to set the time zone. Go to "Settings" and scroll to and select "Date & time". Scroll down to and select "Select time zone", and scroll down to and select the appropriate time zone and you are done.
- 13. Now you are all set to use your MC3300.

## Using External SD Card

- 1. Plug the MC3300 into the USB & Charging Cable and then the Cable to the PC. If you have a Cradle with USB connectivity, connect it now.
- 2. You may need to pull down the top menu and if you see "USB for charging", touch it and then change it to "File transfers".
- 3. Download FPU\_ATLAS\_02-13-15.00-OG-U01-STD.zip file and Reset Files (Optional) and drag & drop the files on External SD card.
- 4. Entering Recovery Mode
- a. Reset and hold GUN (grip) trigger
- b. When Zebra Technologies logo appears on the screen, release the PTT Key
- 5. Your MC3300 will reboot and put you on the Android Recovery screen.
- 6. Applying update via External SD card
	- a. Use the Volume + and to highlight select option to "Apply update from SD card" and press the Power Key to select it for applying a OS upgrade package. Note: If you want to apply a downgrade package, select option "Apply downgrade from SD card".
	- b. Use the Volume + and to highlight package to be installed (FPU\_ATLAS\_02-13-15.00- OG-U01-STD.zip) and press the Power Key to select it.
	- c. Repeat above steps for all mandatory packages
- 7. *"Reboot system now"* is highlighted. Press the Power Key to Reboot.
- 8. Device reboots and you see Zebra on top and POWERED BY android at the bottom and after about 1 minute will transition to the MC3300 Touch Computer splash screen with 5 dancing white dots at bottom… it will stay at this screen for a little over another minute (could be another 7+ minutes if installing GMS) and then you are at the Factory "Welcome" screen.
- 9. If you installed a GMS BSP, you will need to complete the process by setting up Wi-Fi and Email accounts and such. If on AOSP (non‐GMS), there is no process to follow.
- 10. At the Home Screen, we need to verify that the BSP upgrade took place and set the Date & Time.
	- a. Go to "Settings" and scroll down to "About phone" and look at the "Build number". It should start with "02-13-15.00-OG-U01-STD". Now you are on the correct BSP.
	- b. Setting the Date and Time. If you associate to a WLAN AP, do so now, as it should automatically set the time and date… the only thing left is to set the time zone. Go to "Settings" and scroll to and select "Date & time". Scroll down to and select "Select time zone", and scroll down to and select the appropriate time zone and you are done.
- 11. Now you are all set to use your MC3300.

## <span id="page-10-0"></span>**Device Compatibility**

This software release has been approved for use on the following devices.

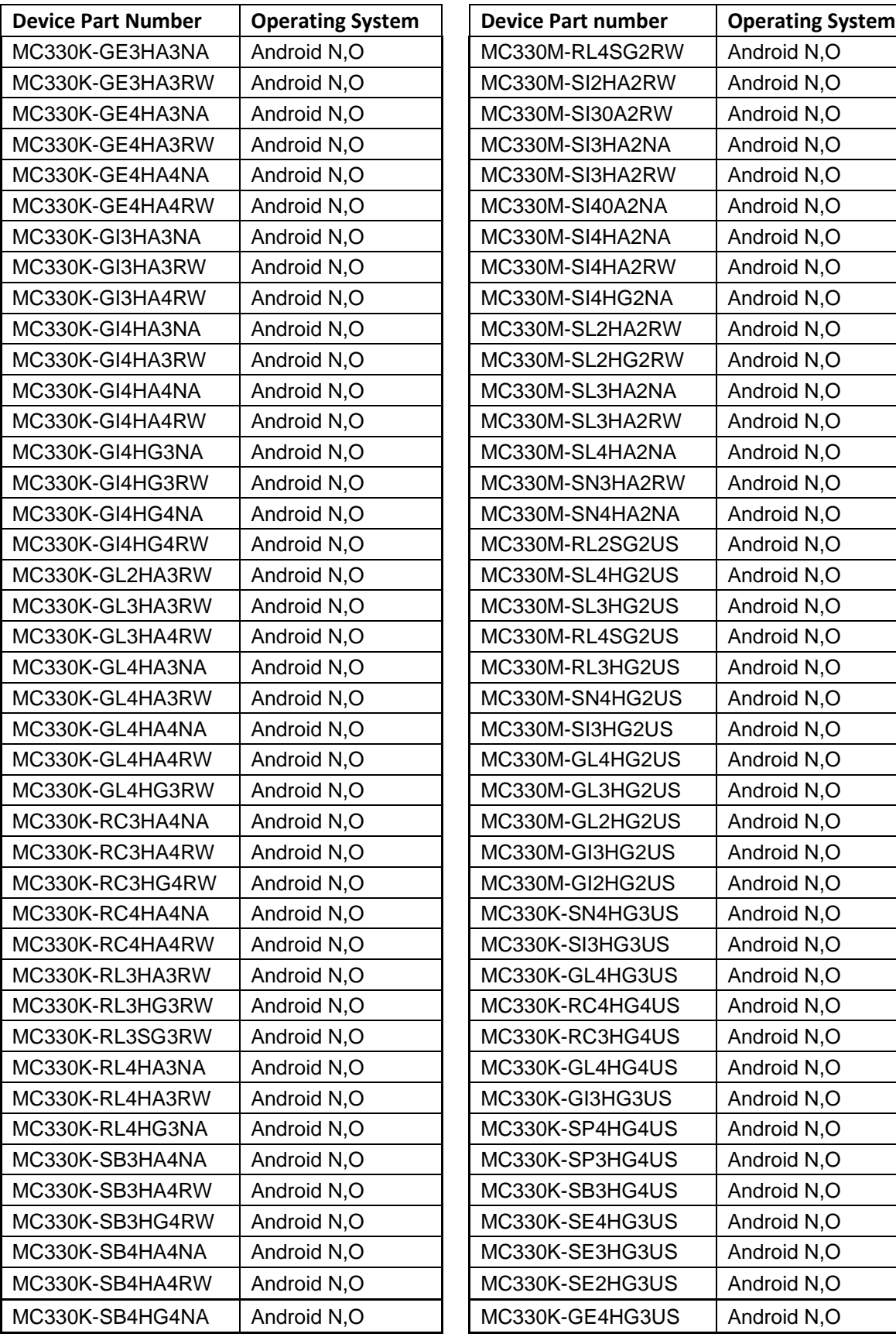

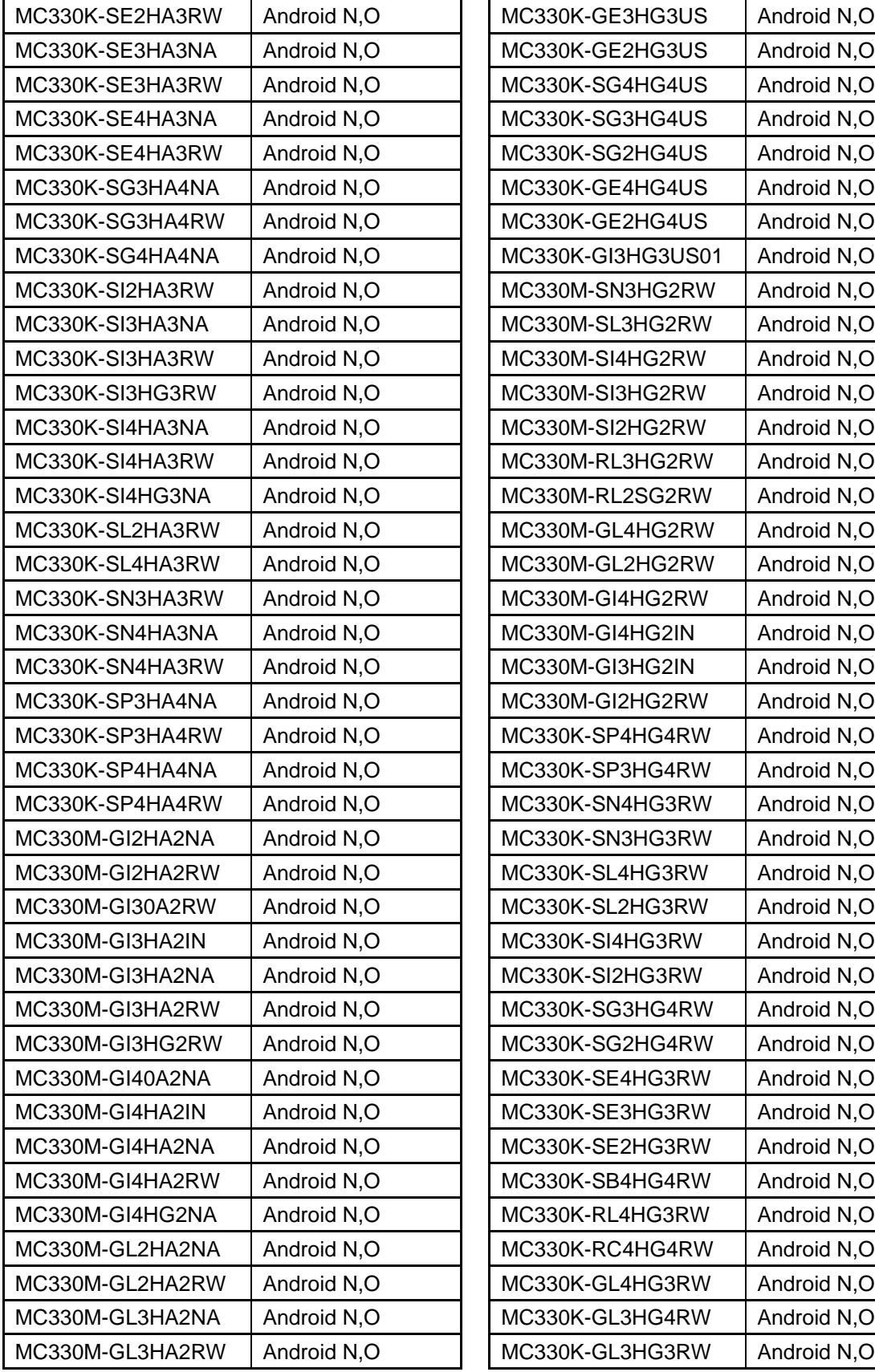

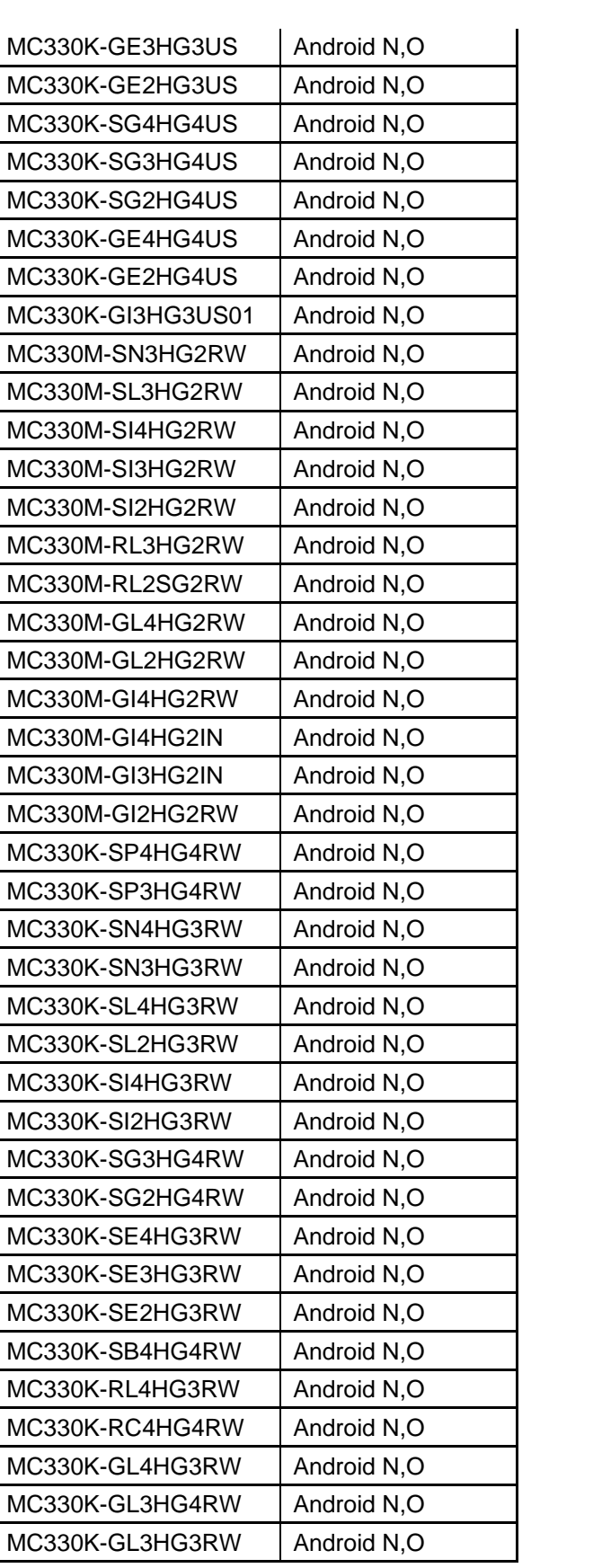

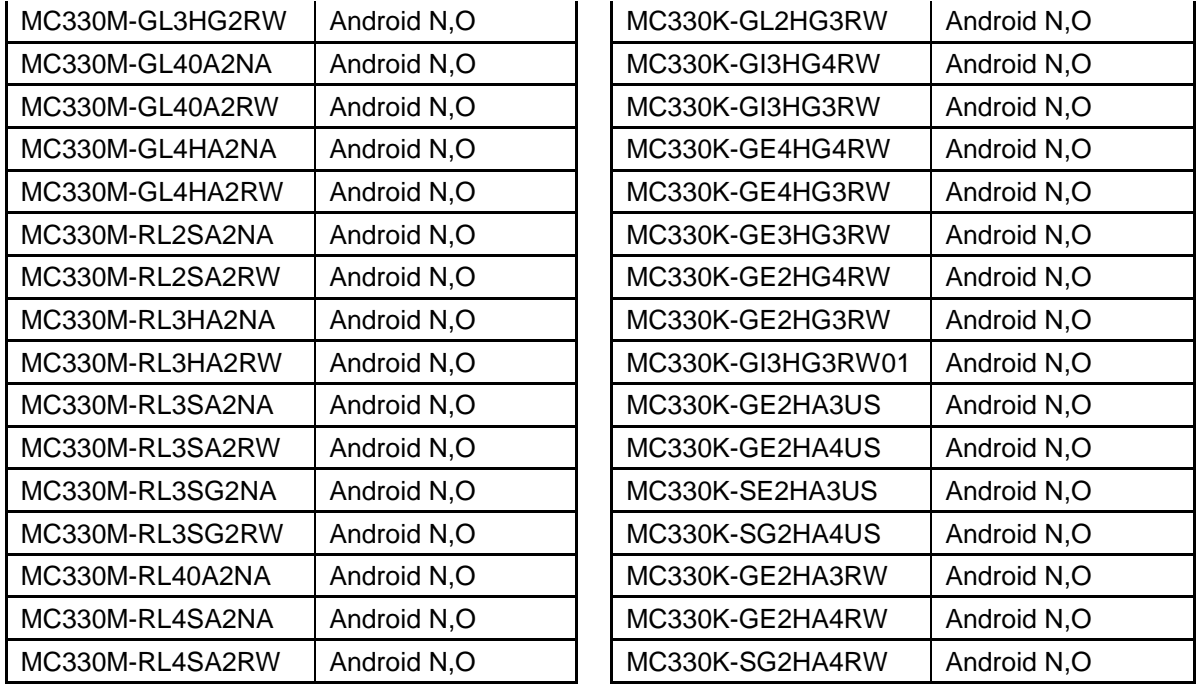

## <span id="page-13-0"></span>**Known Issues and Limitations**

- 1. For an existing Data wedge profile which is configured for Image barcode scanning, if the user updates the profile for SimulScan data capture and reboots the device, the decoder list is shown as blank under DataWedge settings. As a workaround, user needs to use two different Data wedge profiles one for Imager barcode scanning and other profile for Simul scan data capture.
- 2. Velocity application stops if user use the Android Recent button to close Velocity app. As a workaround, user can close the application from the velocity application client menu.
- 3. Unable to perform UI Operation on remote device via Remote Management of Airwatch. VMWare has committed to fix this issue by December 1st week 2018.
- 4. Ethernet shows Connected state when device is configured with Static IP and placed in multislot cradle without Ethernet cable.